## **How to use OLIMEX TMS320-P28016 board**

Step by step configurations using TI Code Composer Studio

1. Download and install latest version of Code Composer Studio and latest Service Pack from www.ti.com We test our boards with Code\_Composer\_Studio\_v3.3\_Build\_3.3.38.2\_FET with Service Pack – CCS\_v3.3\_SR6\_57.

2. Download and install the XDS100\_Beta2\_Release

After the installation you have to see two icons on your desktop - Setup CCStudio v3.3 and CCStudio v3.3. You must select a configuration in Setup before starting the Code Composer Studio IDE. Double-click on the Setup CCStudio desktop icon. The System Configuration dialog box appears.

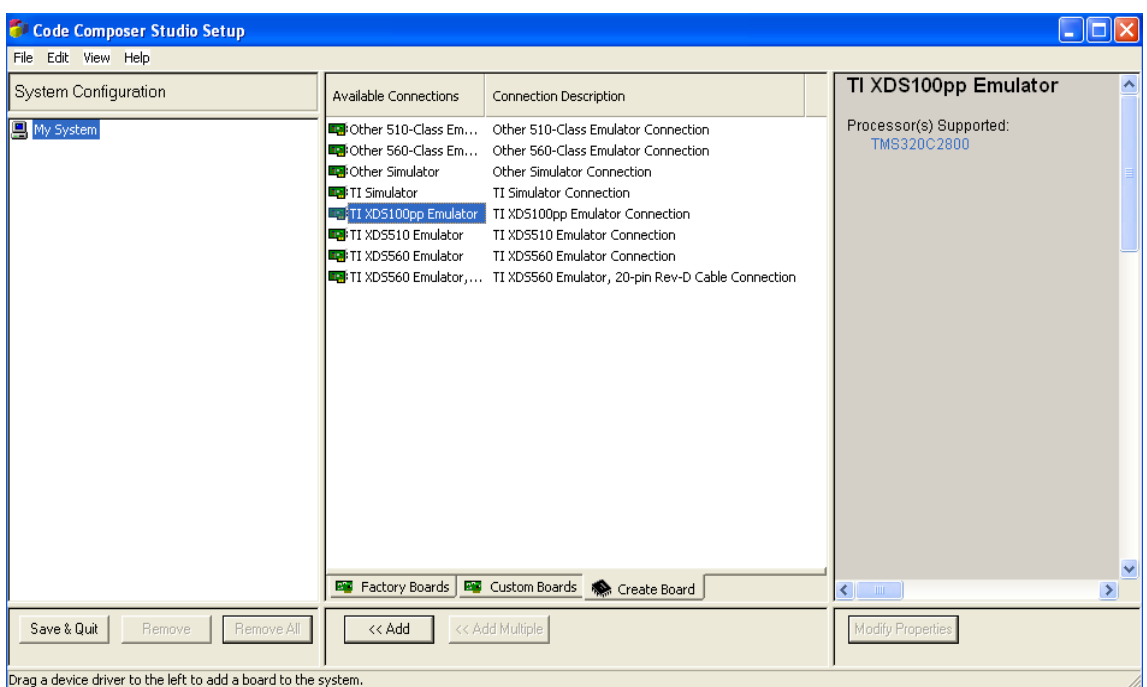

3. From Create Board tab sellect TI XDS100p Emulator and click Add button to import your selection to My System in System Configuration pane. In the next window type any name in Connection Name field (for example TMS320F28016\_emu)and click Next button and then Finish button.

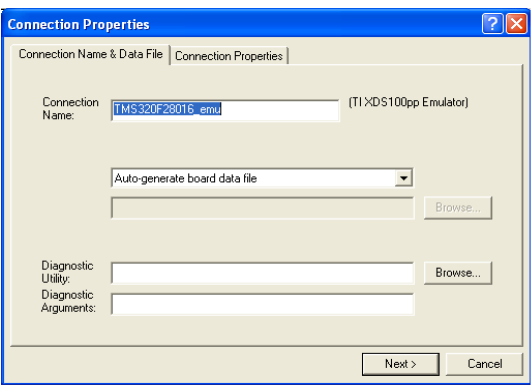

 4. Now you have to select TMS320C2800 DSP type and add it to the your connection name.

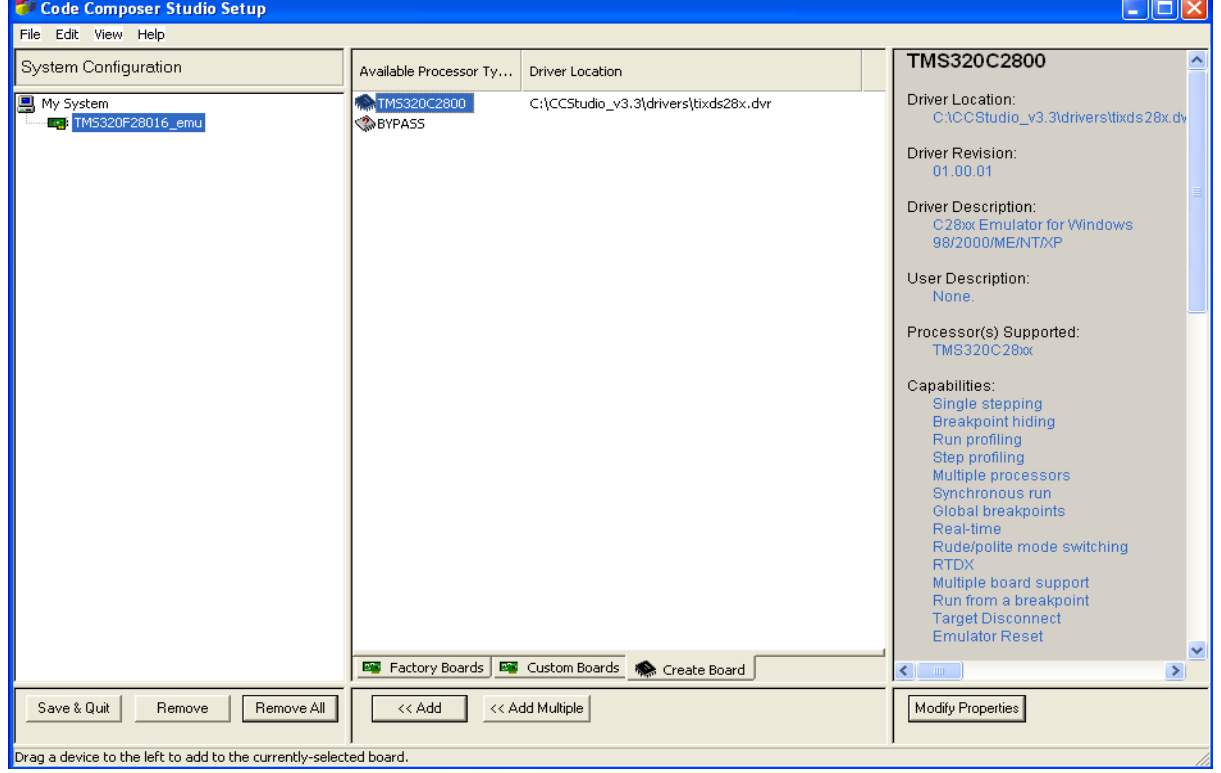

In the next window click OK button and

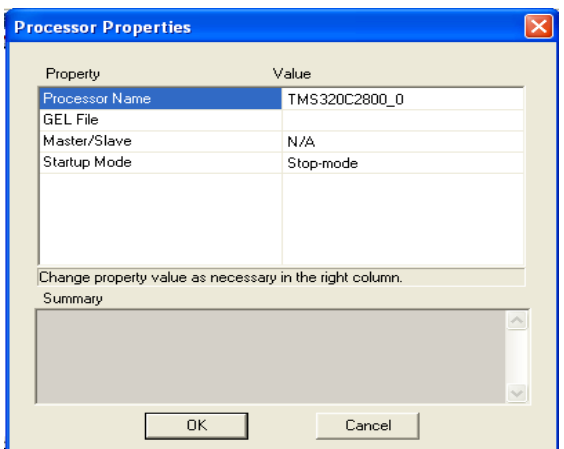

 then click Save and Quit button from System configuration pane. The button will start Code Composer Studio on exit.

Now you have to open, build and load a proper project, for example  $-$  a simple blinking led project for Olimex TMS320-P28016 board. You need from the existing board and TMS320 JTAG. The project examples, board and JTAG are available on http://www.olimex.com/dev. More examples are available on the www.ti.com site – sprc191.zip.

 After starting Code Composer Studio from Project>Open menu browse to Blinking led project and open it. Connect the JTAG to your LPT port. Plug in the 14 pin female JTAG connector the 14 pin male connector of the TMS320-P28016 board. The project is configured for "Boot to SARAM" operation so that check jumpers on the board and placed it to Boot SARAM position(see jumper table near to the jumpers).

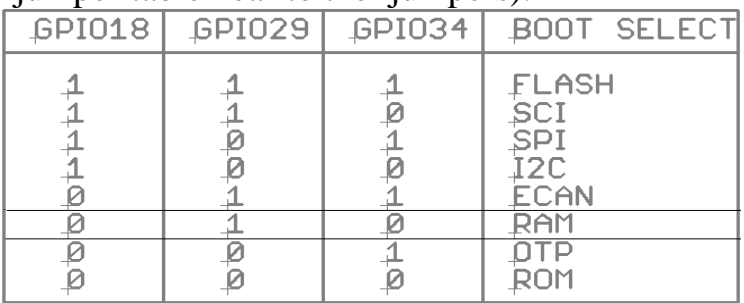

 Supply the board with 6-9VDC. Fom Debug menu choose Connect or press ALT+C. "The target is now connected" message has to be appear to the down left corner. To build project press Build all button. From File menu choose Load program or press CTRL+L. Browse to Blinking LED\Debug directory and select Blinking LED.out file. After loading, the project will ready to debug.

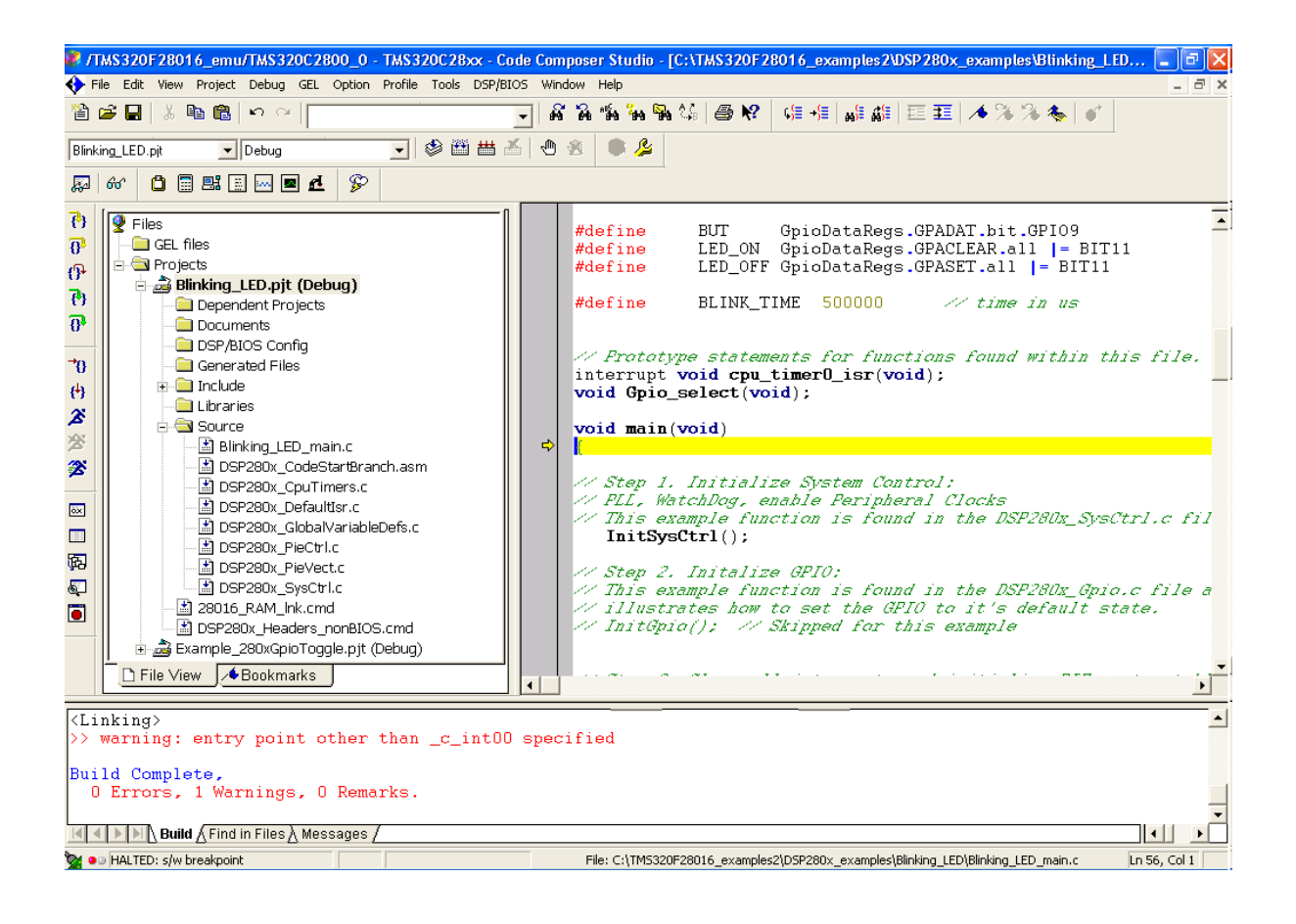